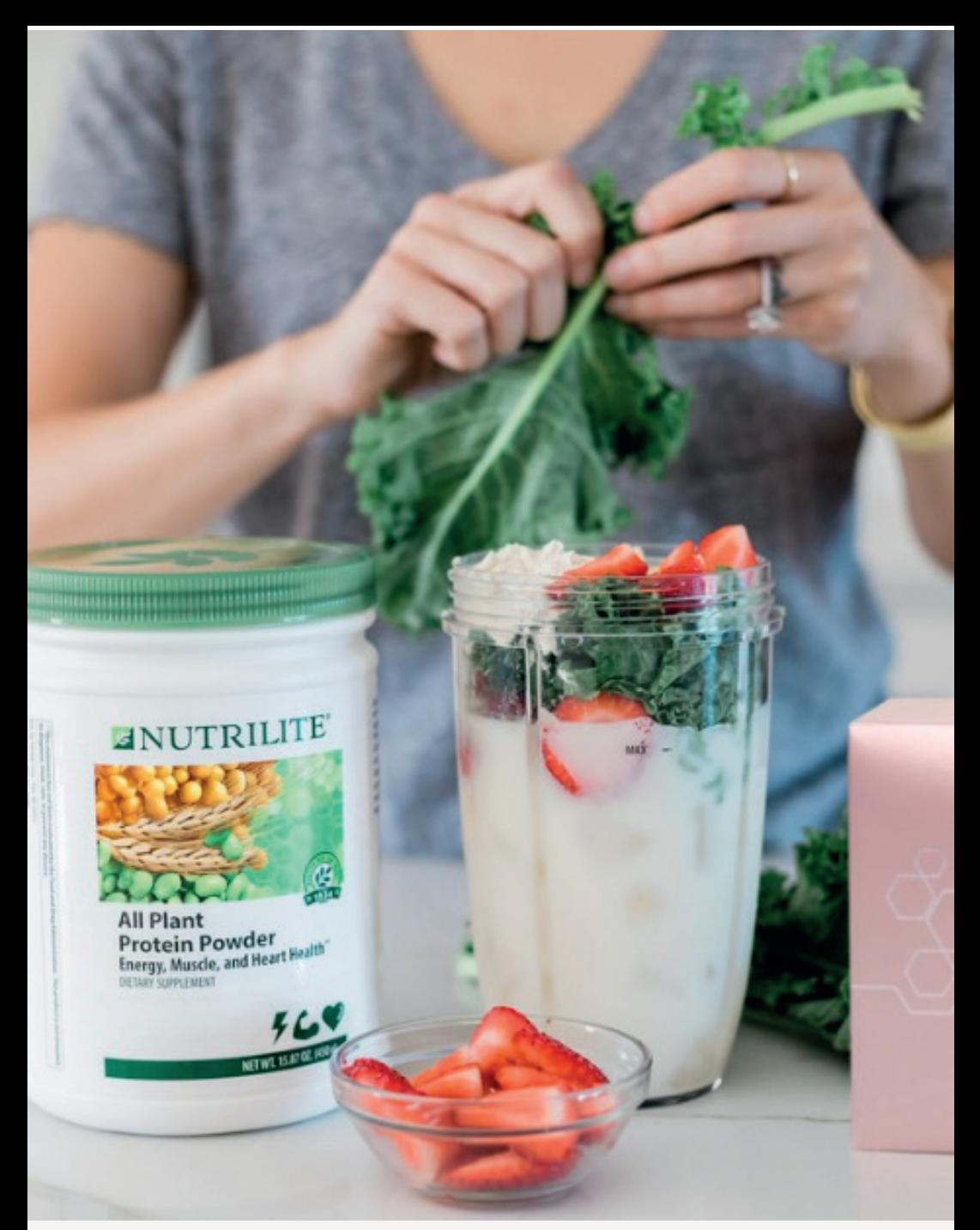

**SINGAPORE**

## USER GUIDE: **Amway Loyalty Programme (ALP)**

<u>Amway</u>

UPDATED APR 2023

## Help & Support

## **Amway**

### Need more help?

### Call or write to us

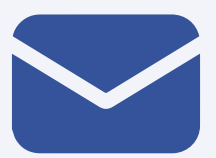

#### **Helpdesk Email us @** sghelpdesk@amway.com

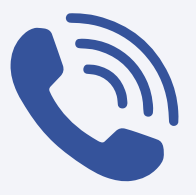

### **Call Centre**

**Call +65 6550 9911 Monday to Friday** 9am to 7pm **Saturday** 12pm to 7pm (excluding Sunday & public holiday)

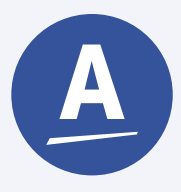

### **Chatbot**

You can also chat with our Amway Chatbot button at the bottom right on the website screen to get started!

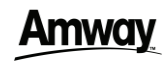

### How to subscribe ALP

**DESKTOP** 

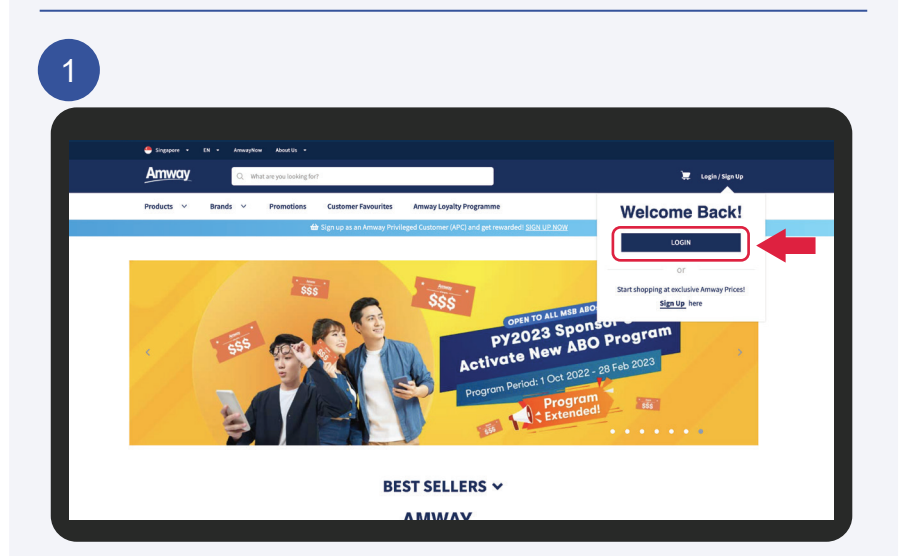

Go to **Amway Singapore's** website https://www.amway.sg

Click on the **Login** icon and select **Login**.

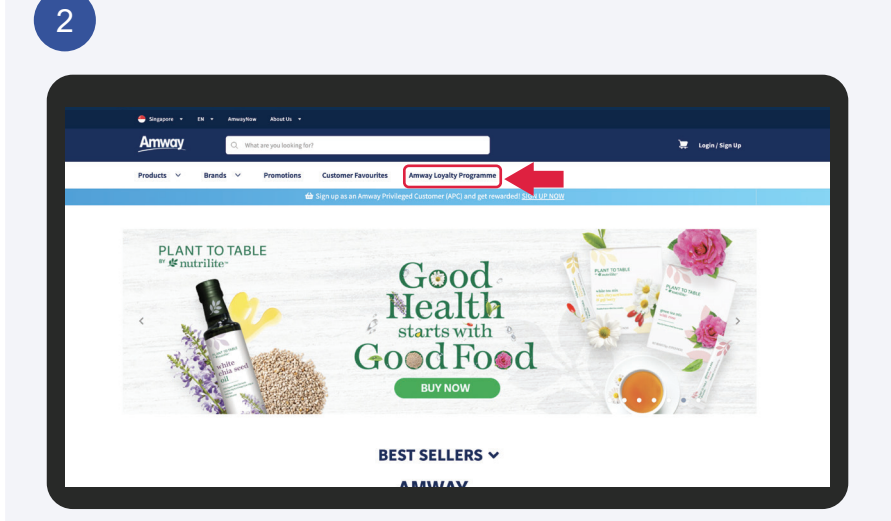

Select **Amway Loyalty Programme**.

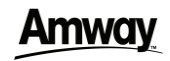

### How to subscribe ALP

**DESKTOP** 

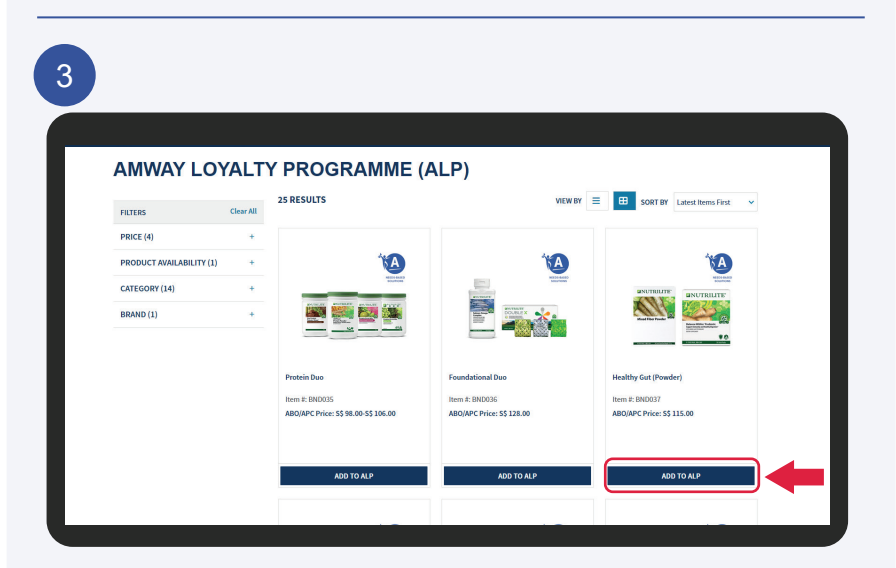

Select product and click **Add To ALP**.

4 Products  $\sim$ Brands  $\sim$ Promotions Anway Loyalty Programme Business Centre<br>PV / BV: 45.40 / 90.80 Education Custo e<br>Ngas  $\mathbf{r}=\mathbf{+}$ CONC. Book **M** Ado R  $\overline{\mathbf{a}}$ g PV/BV<br>0.00/0.00 CURRENT TOTAL<br>S\$ 0.00 **ADD TO ALP** 

Select your desired **Quantity**. **Cycle** and **Start Date** are pre-selected by default.

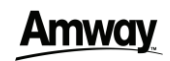

### How to subscribe ALP

**DESKTOP** 

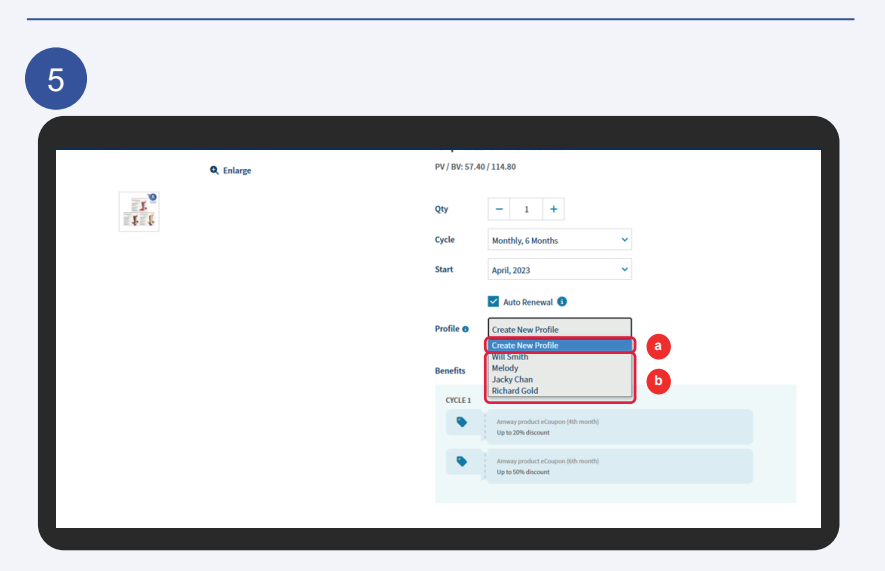

Select Profile:

- a) Create new profile (refer to page 6) or
- b) Choose existing profile

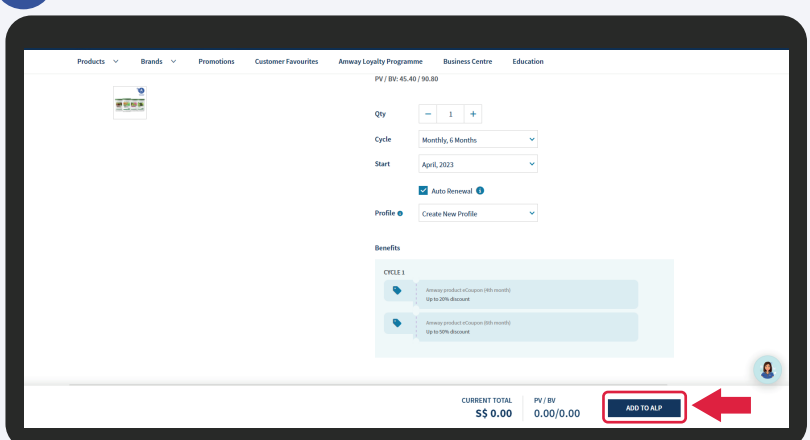

After selecting your desired Profile, click **Add To ALP** to proceed.

**\*ABO can enjoy full PV & BV every month.** 

6

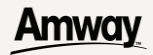

## **Create New Profile**

### Create new profile

**DESKTOP** 

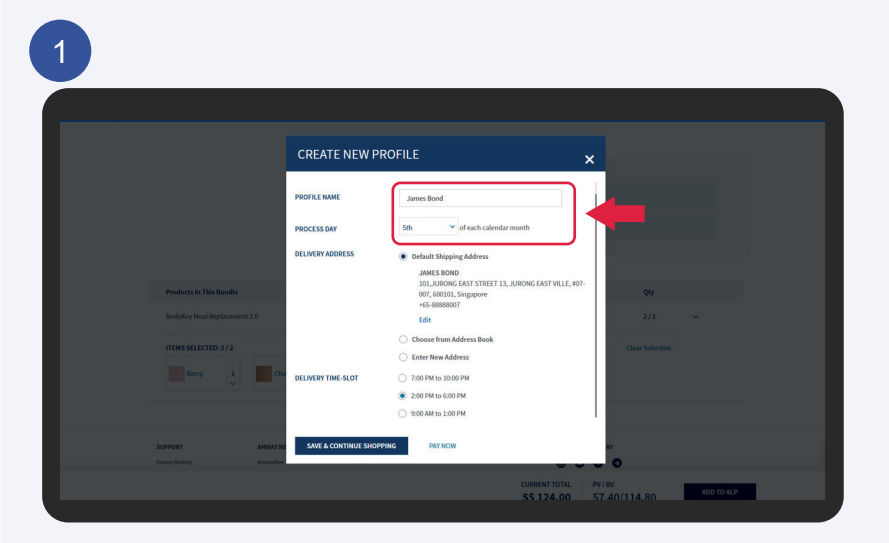

### To create a new profile, please fill in **Profile Name** (optional) and choose your desired **Process Day**.

\***Profile Name** - An ALP profile consists a set of preferred delivery options - Delivery Address, Process Day and Payment Method. You may create multiple ALP profiles if you wish to have multiple set of delivery options.

 **Process Day** - Please take note that the order will only be processed one (1) day after the selected Process Day.

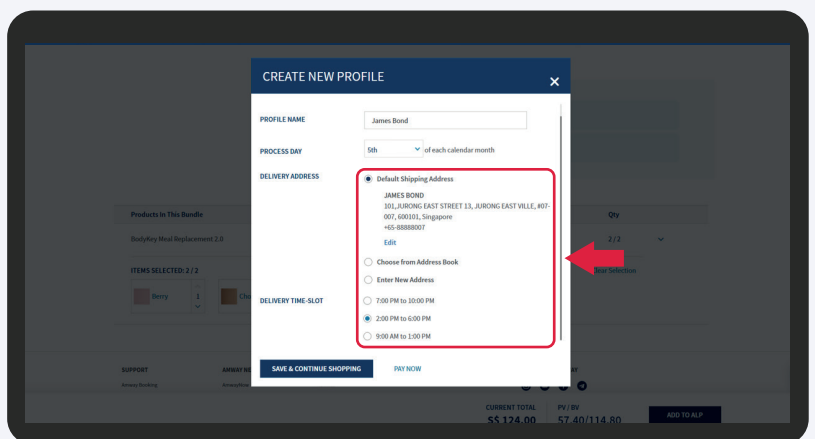

Select **Delivery Address and Delivery Time-Slot** options.

To confirm subscription, click **Pay Now**.

To add more ALP plans in same profile, click **Save & Continue Shopping**. (refer to page 10)

2

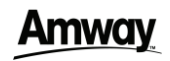

### Create new profile

**DESKTOP** 

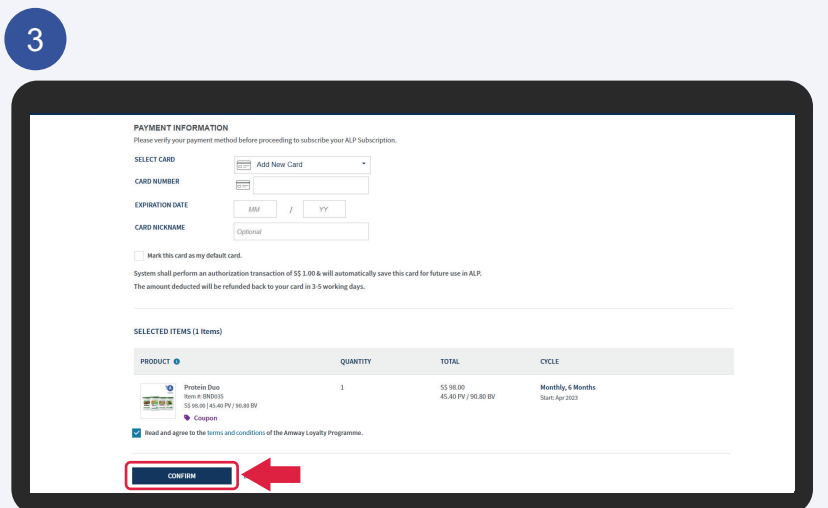

Check order details, fill in payment details and click **Confirm** to make payment after agreeing to the terms & conditions.

### 4

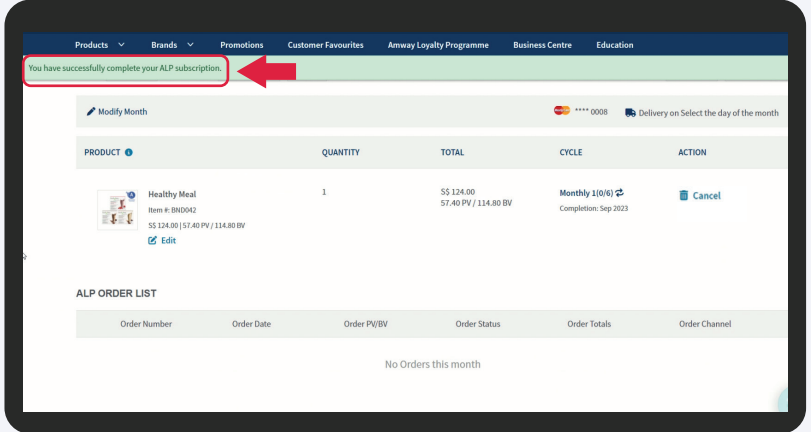

Your ALP subscription is completed successfully!

<u>Amway</u>

# **Multiple ALP Plan Creation In A Same Profile**

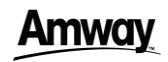

**DESKTOP** 

### Multiple ALP Plan Creation

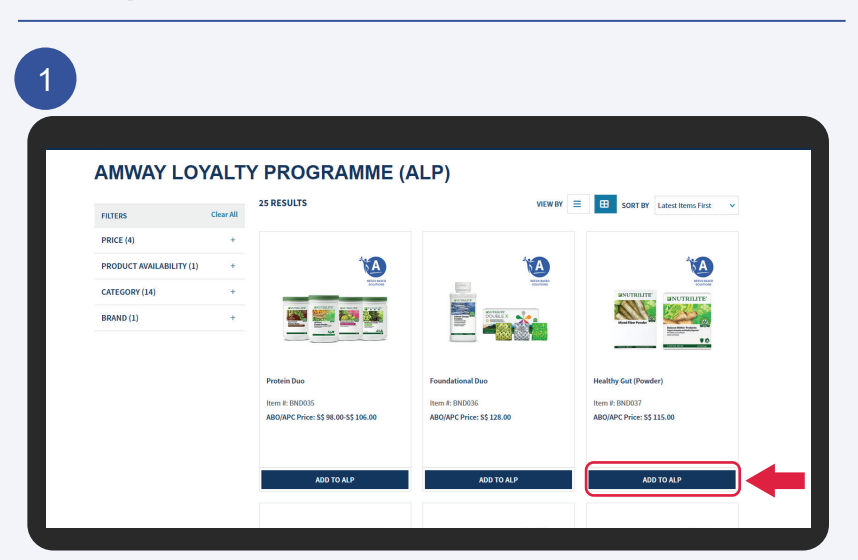

Select product and click **Add To ALP**.

2 PV / BV: 45.40 / 90.8  $rac{6}{10000}$  $0<sub>1</sub>$  $\mathbf{a}$ RENT TOTAL<br>S\$ 0.00  $PV/BV$ <br>0.00/0.00 ADD TO ALP

Select your desired **Quantity**. **Cycle** and **Start Date** are pre-selected by default.

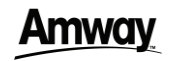

**DESKTOP** 

### Multiple ALP Plan Creation

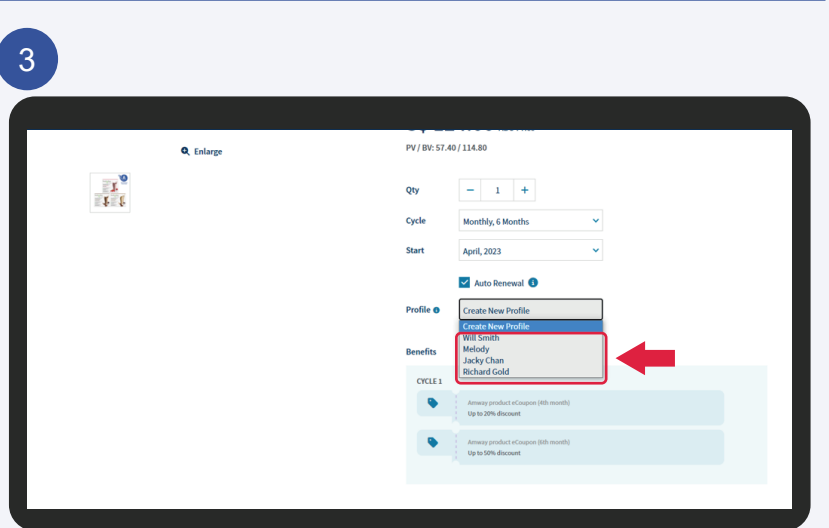

Select from the existing profile that you wish to add additional ALP plan.

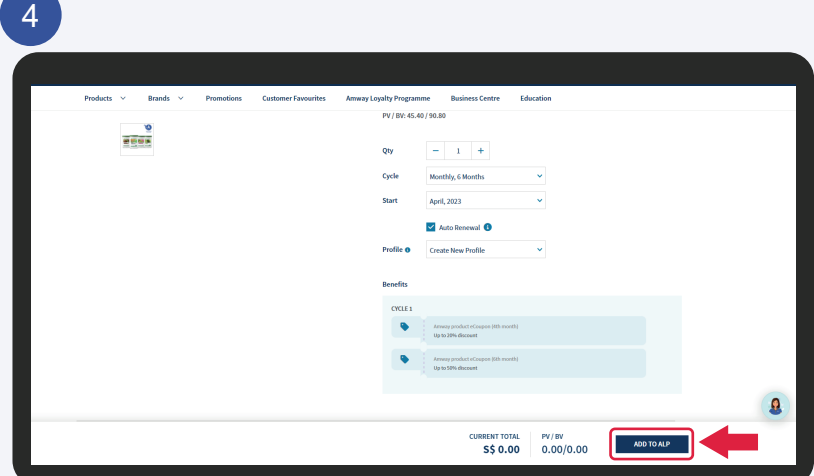

After selecting your desired Profile, click **Add To ALP** to proceed.

**\*ABO can enjoy full PV & BV every month.** 

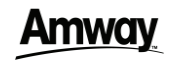

**DESKTOP** 

### Multiple ALP Plan Creation

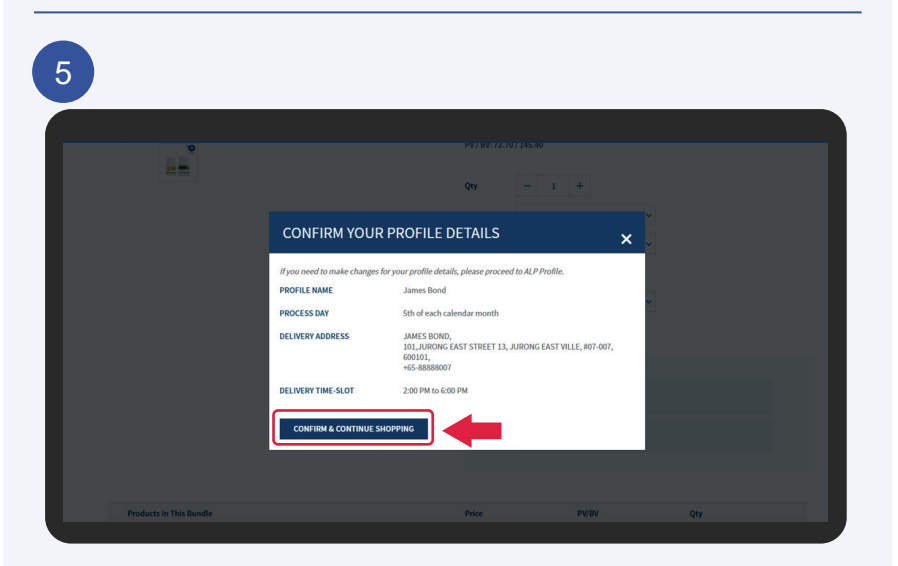

To add more ALP plans in same profile, click **Save & Continue Shopping**.

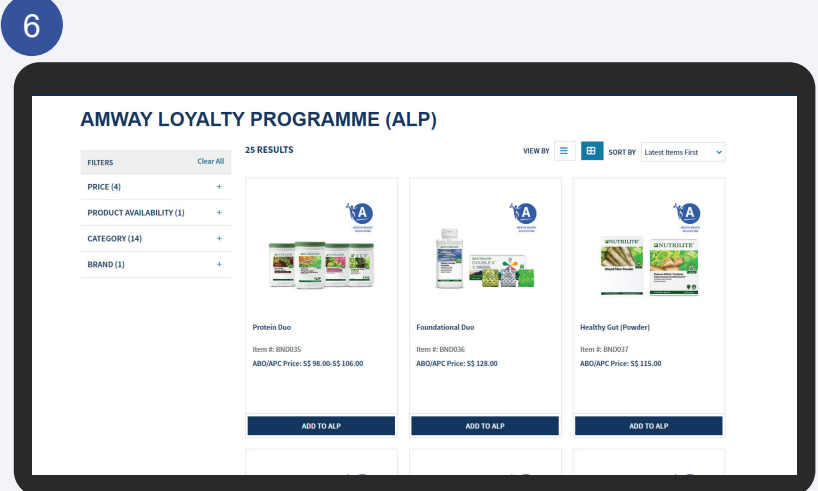

To add more ALP plans, repeat Step 1 - 5 (Page 10 - 12).

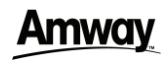

### Multiple ALP Plan Creation

**DESKTOP** 

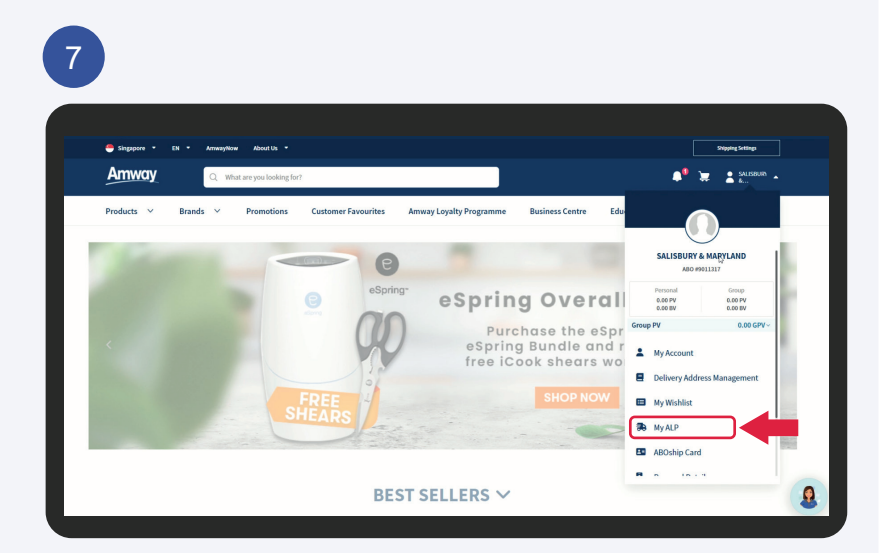

Once you had added the ALP plans, Select **My ALP** under Profile icon.

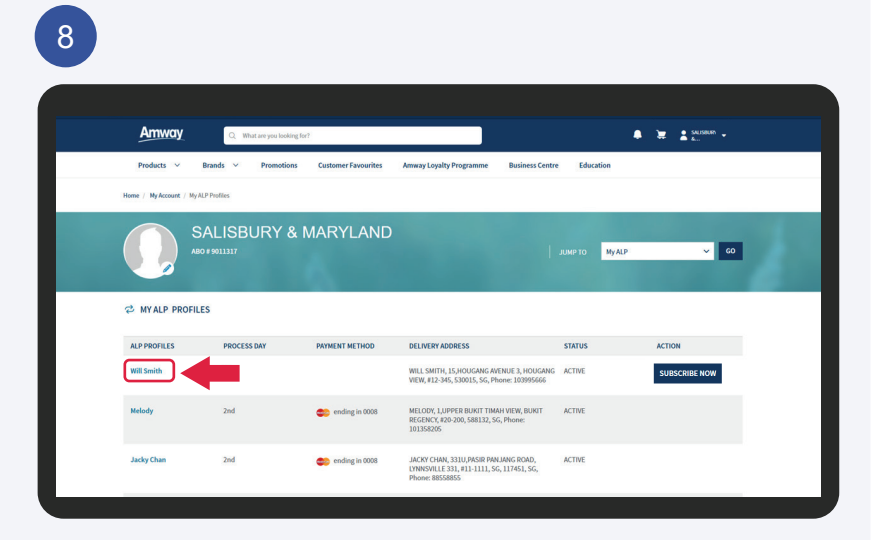

Select the ALP profile that you wish to subscribe.

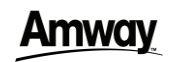

### Multiple ALP Plan Creation

**DESKTOP** 

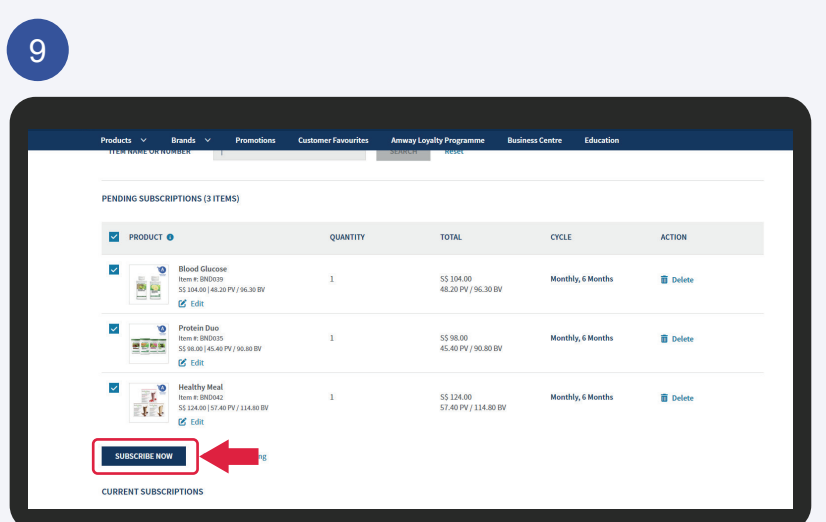

Review all the plans details and click **Subscribe Now** to proceed to the payment page.

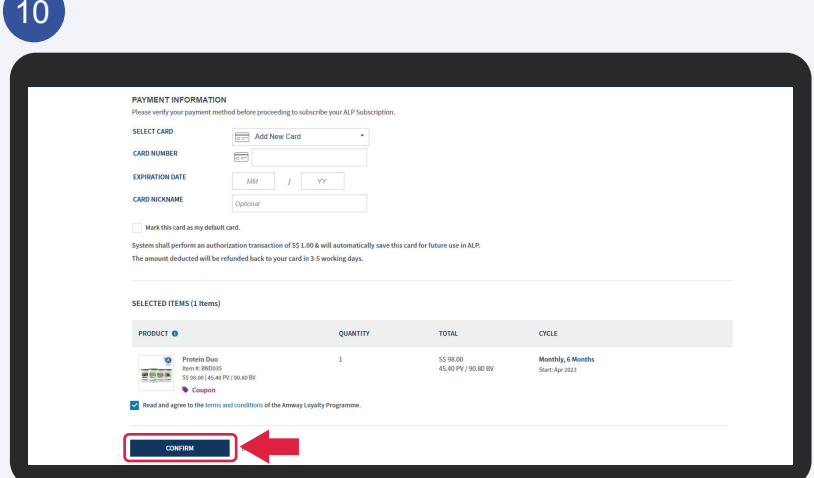

Fill in payment details and click **Confirm** to make payment after agreeing to the terms & conditions.

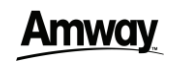

**DESKTOP** 

## Multiple ALP Plan Creation

11 **A Modifications** S\$ 104.00<br>48.20 PV / 96.30 BV Monthly, 6 Months  $\overline{u}$  Delete Item #: BND039<br>S\$ 104.00 | 48.20 PV / 96.30 BV Monthly, 6 Months  $\overline{\mathbf{m}}$  Delete  $\bar{1}$ S\$ 98.00<br>45.40 PV / 90.80 BV Item #: BND035<br>S\$ 98.00 | 45.40 PV / 90.80 BV 2503 Healthy Meal<br>
Item #: BND042<br>
S\$ 124.00 | 57.40 PV / 114.80 BV<br>  $\bullet$  Edit  $\overline{0}$  Delete  $\overline{1}$ S\$ 124.00<br>57.40 PV / 114.80 BV **Monthly, 6 Months ALP ORDER LIST** 

Your ALP subscription is completed successfully!

Amway

# **How to View/Edit ALP Subscription**

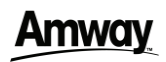

#### **DESKTOP**

### How to view/ edit ALP subscription

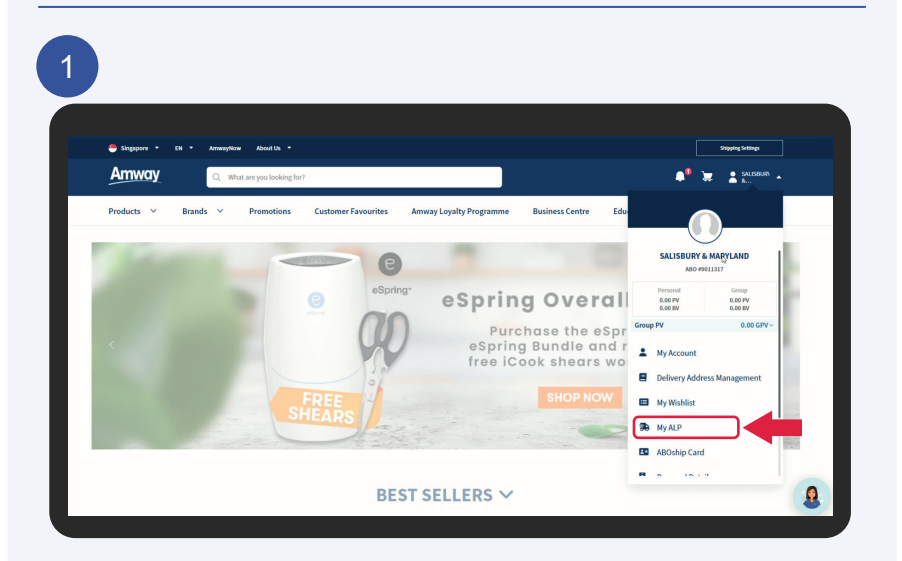

Click on Profile icon. Select **My ALP**.

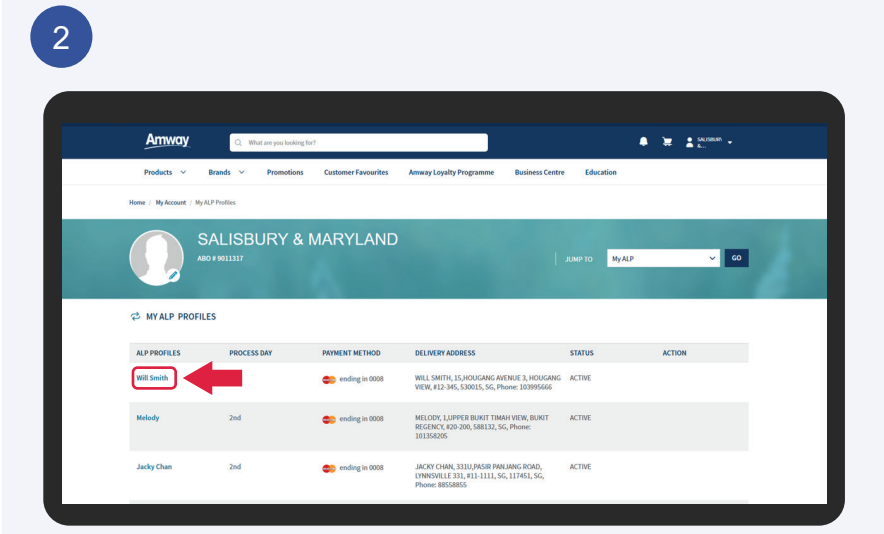

All your ALP profiles are listed here. Click on the profile that you wish to view/ edit.

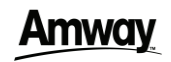

**DESKTOP** 

### How to view/ edit ALP subscription

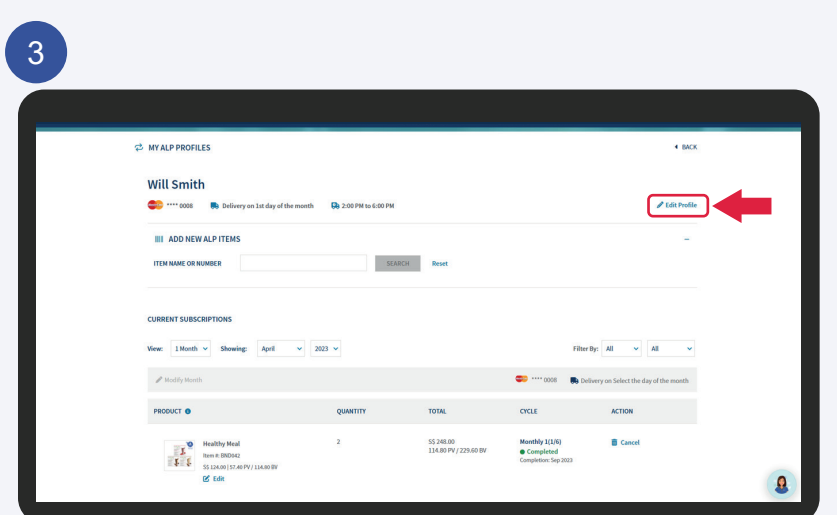

#### Click the **Edit Profile** button.

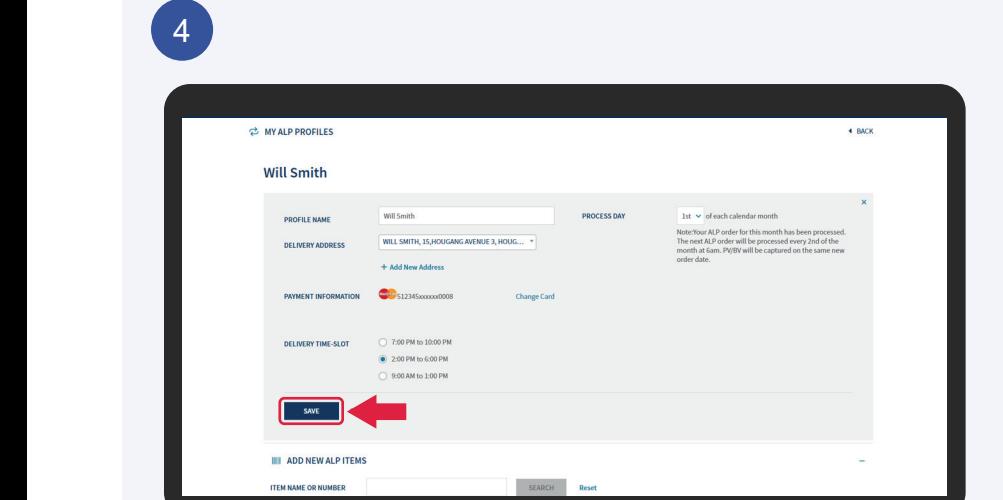

You may edit the Profile Name, Process Day, Delivery Address, Payment Information & Delivery Time-Slot accordingly. Click the **Save** button to update.

\* The changes will be updated in your next processed order.

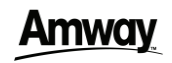

**DESKTOP** 

### How to view/ edit ALP subscription

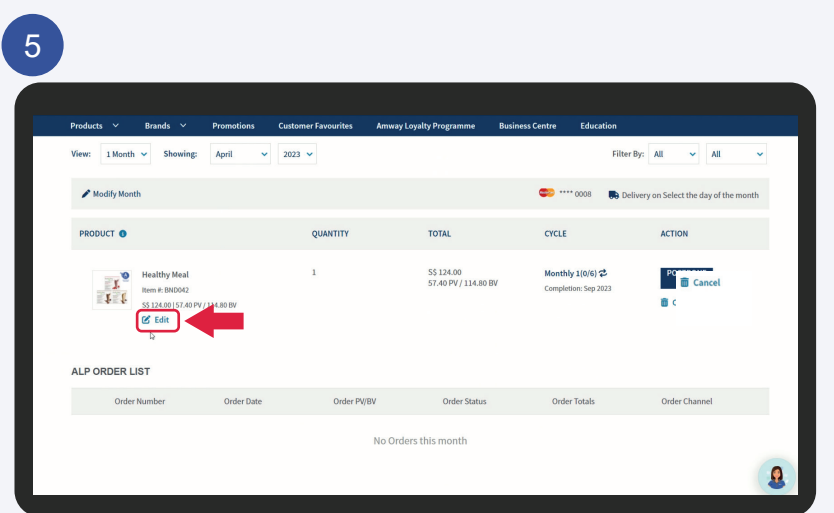

Click the **Edit** button to edit the product quantity, variant and auto renewal.

#### 6

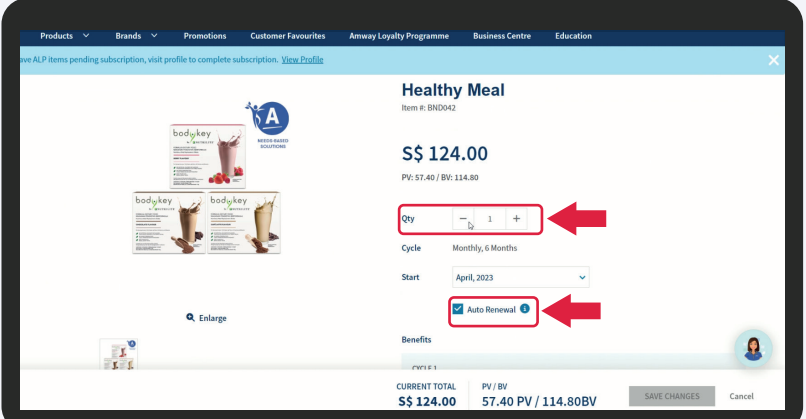

#### You can choose to reduce the product quantity and change auto renewal status.

\* To increase the product quantity please refer to page 4 to createnew subscription.

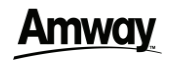

**DESKTOP** 

### How to view/ edit ALP subscription

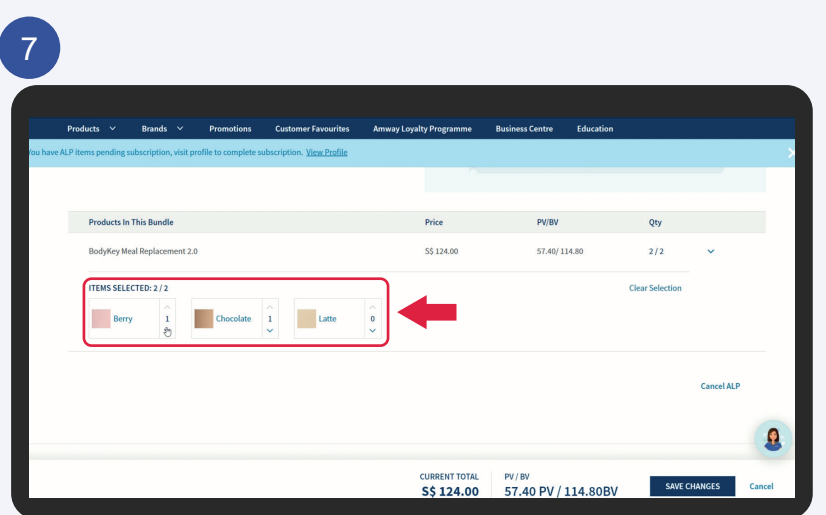

You can also edit your product variant and click the **Save Changes** button to update the selected ALP Subscription.

### 8

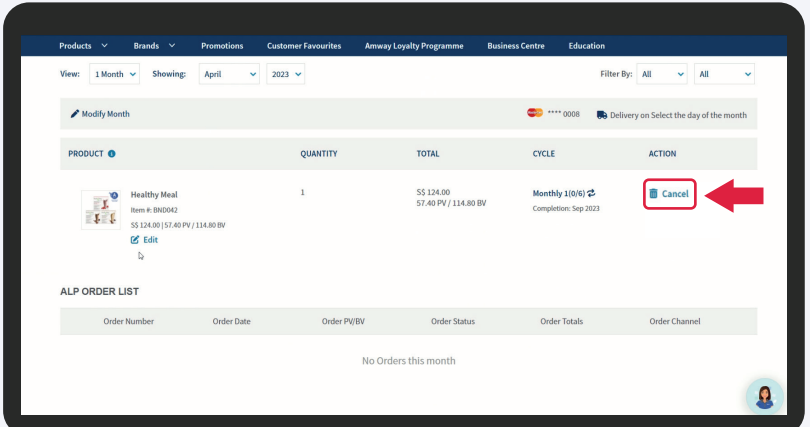

Click on the **Cancel** button if you wish to cancel the selected ALP subscription.

### Amwav

### How to subscribe ALP

#### **MOBILE**

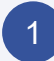

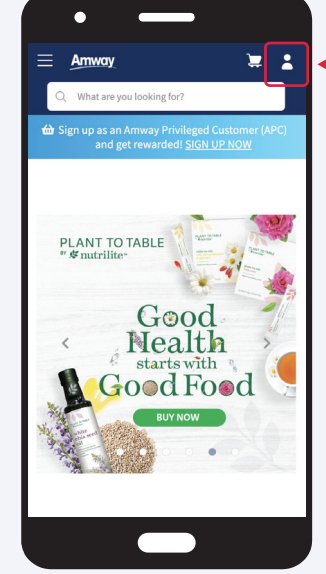

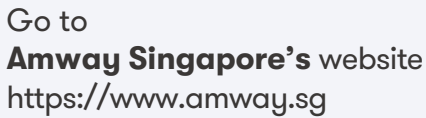

Click on the **log in** icon.

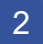

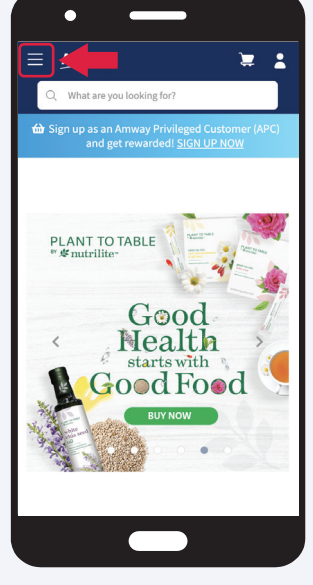

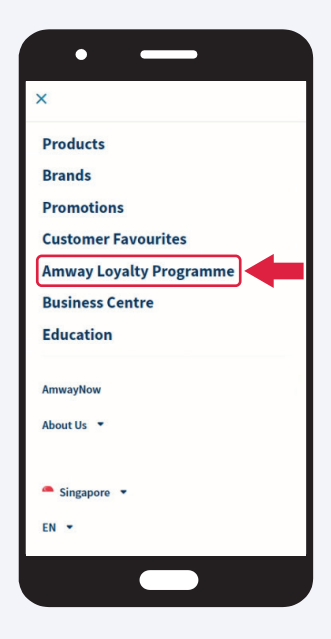

Select the **Hamburger Menu** located at the top left of the screen and select the **Amway Loyalty Programme ALP** tab.

## **Amway**

### How to subscribe ALP

#### **MOBILE**

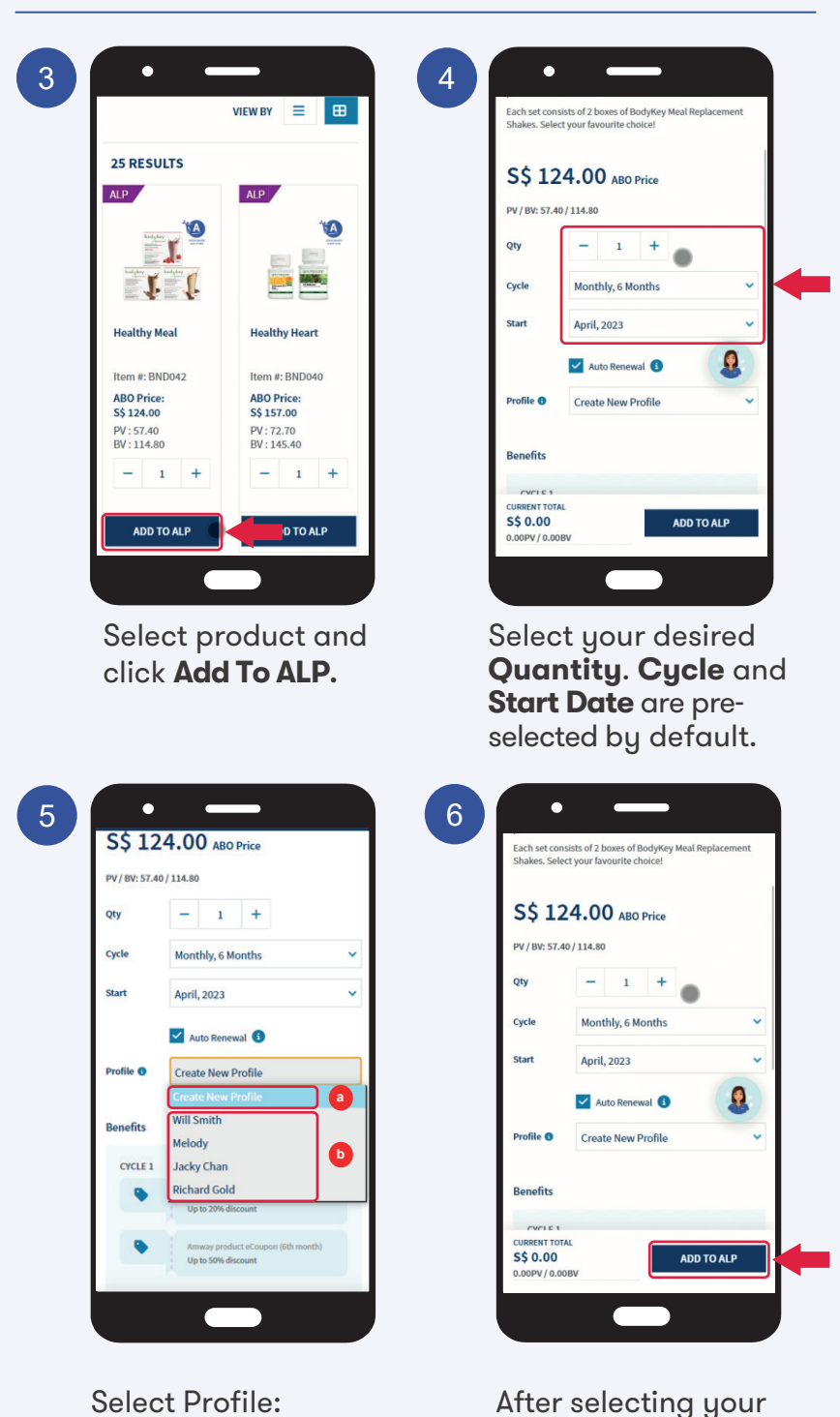

a) Create new profile or b) Choose existing profile desired Profile, click **Add To ALP** to proceed.

**Amway** 

## **Create New Profile**

## Amwav

### Create new profile

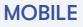

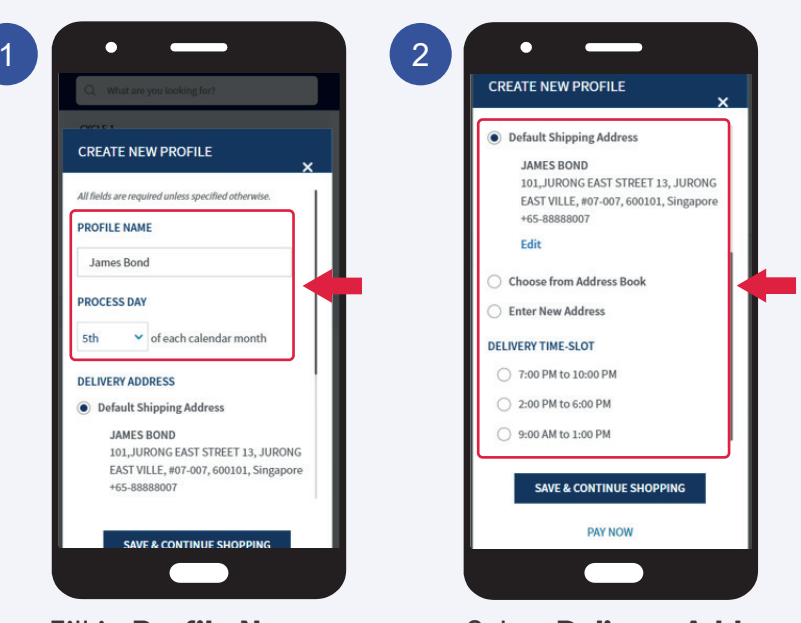

### Fill in **Profile Name** (optional) and choose your desired **Process Day**.

Select **Delivery Address and Delivery Time-Slot** options.

\***Profile Name** - An ALP profile consists a set of preferred delivery options - Delivery Address, Process Day and Payment Method. You may create multiple ALP profiles if you wish to have multiple set of delivery options.

 **Process Day** - Please take note that the order will only be processed one (1) day after the selected Process Day.

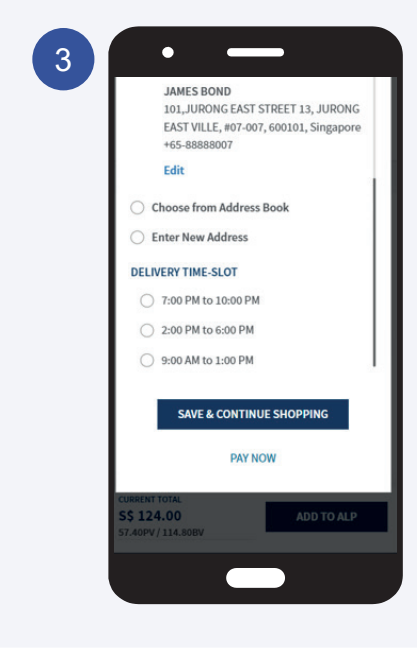

To confirm subscription, click **Pay Now**.

To add more ALP plans in same profile, click **Save & Continue Shopping**.

### **Amway**

**MOBILE** 

### Create new profile

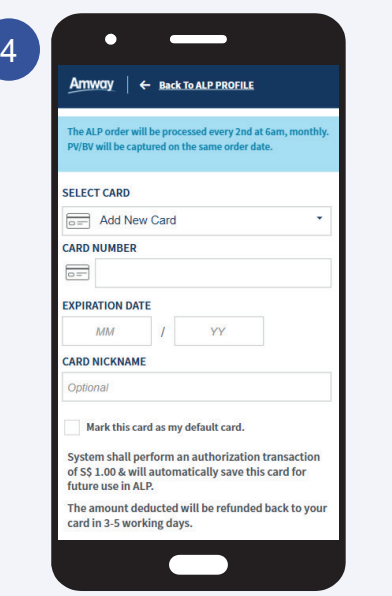

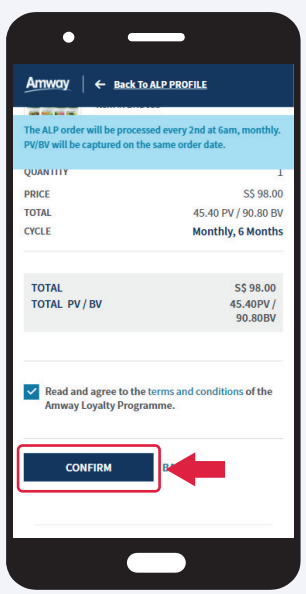

Check order details, fill in payment details and click **Confirm** to make payment after agreeing to the terms & conditions.

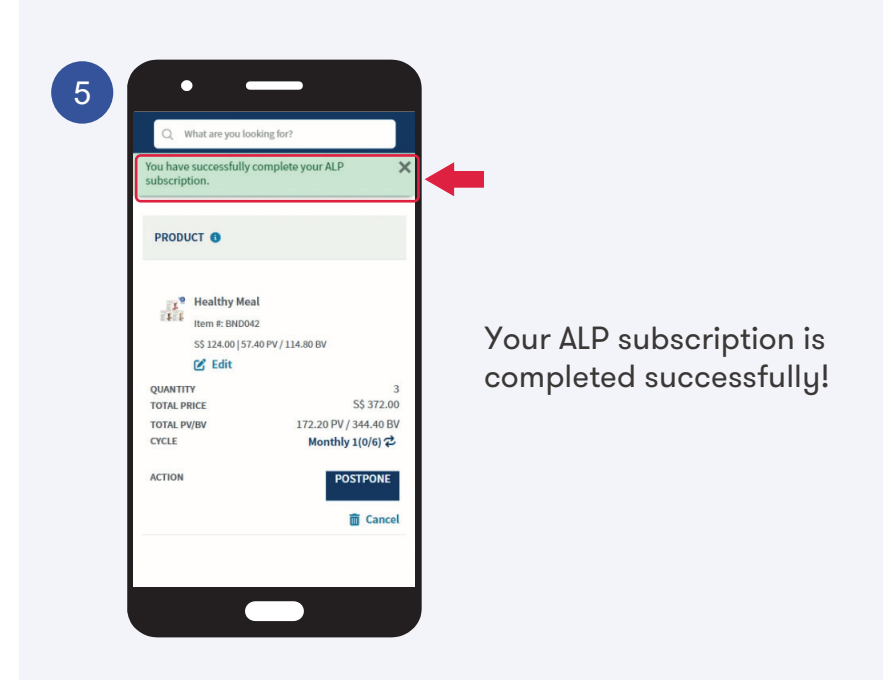

Amway

# **Multiple ALP Plan Creation In A Same Profile**

## Amwav

## Multiple ALP Plan Creation

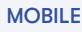

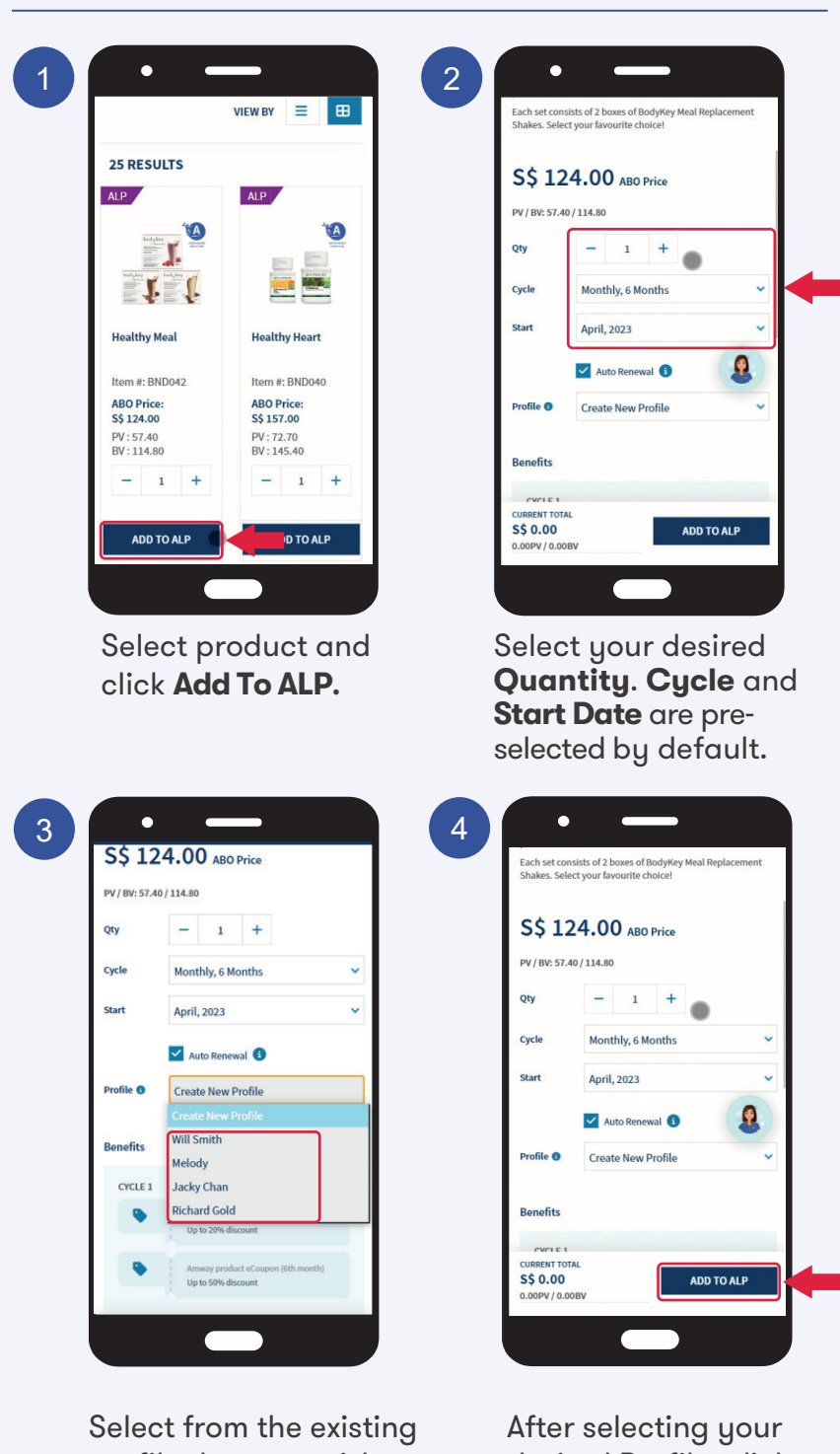

profile that you wish to add additional ALP plan. desired Profile, click **Add To ALP** to proceed.

## Multiple ALP Plan Creation

**Amwav** 

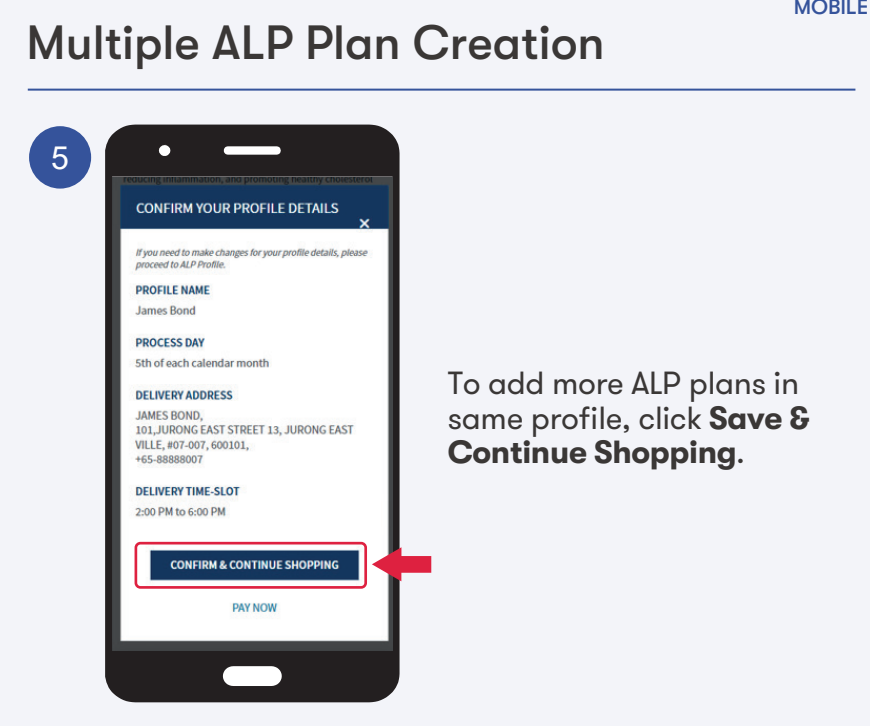

7

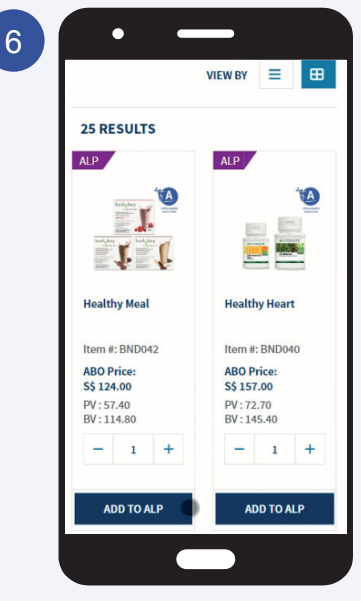

To add more ALP plans, repeat Step 1 - 5 (Page 27 - 28).

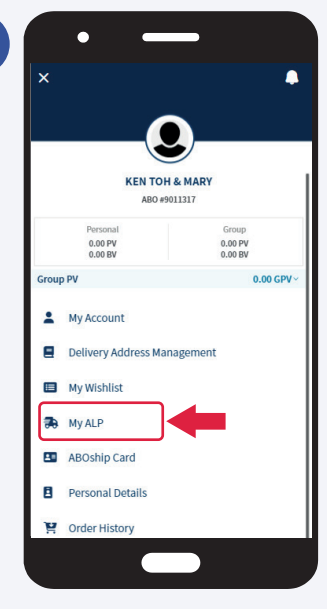

Once you had added the ALP plans, Select **My ALP** under Profile icon.

Amwav

**MOBILE** 

## Multiple ALP Plan Creation

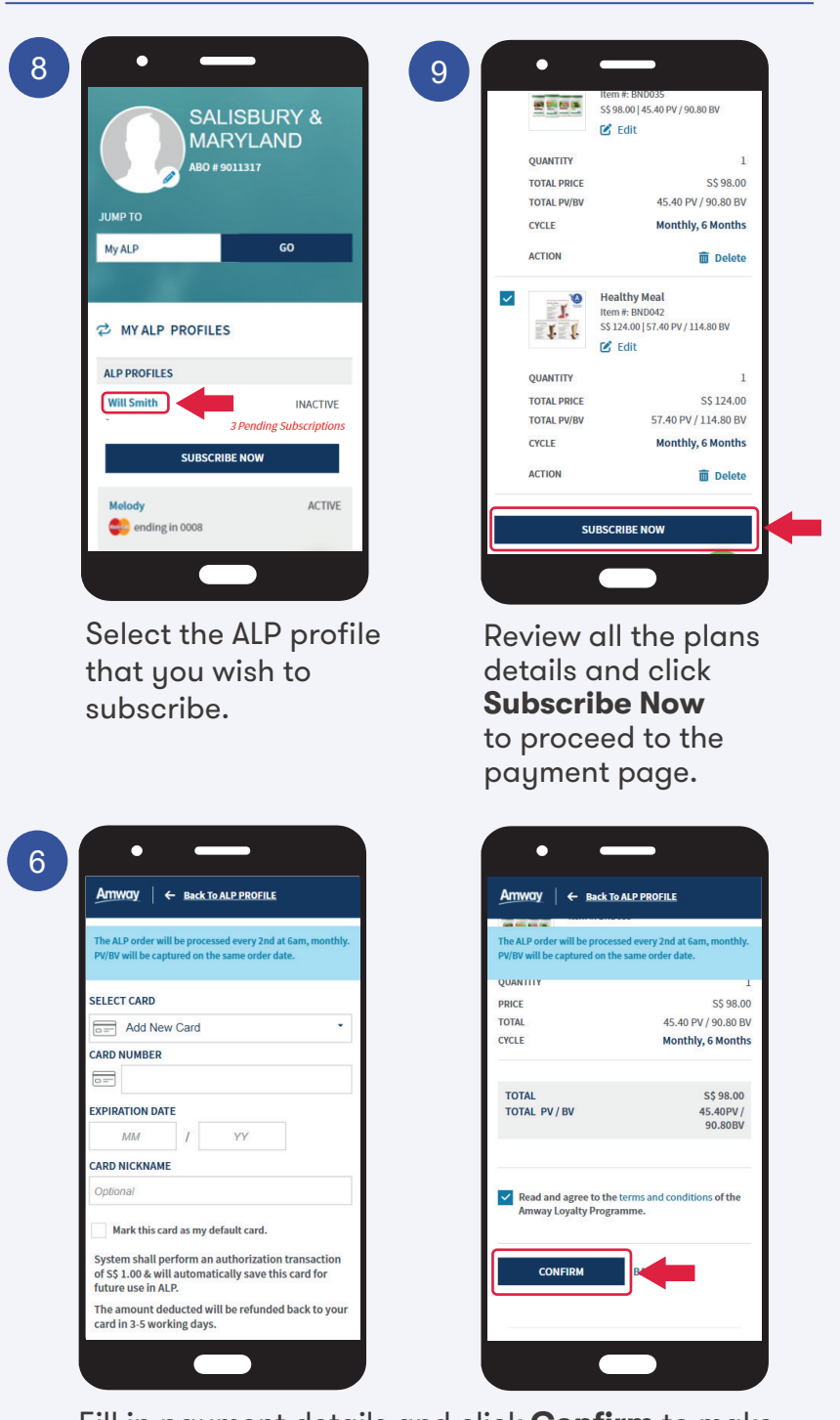

Fill in payment details and click **Confirm** to make payment after agreeing to the terms & conditions.

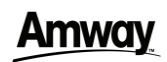

**MOBILE** 

## Multiple ALP Plan Creation

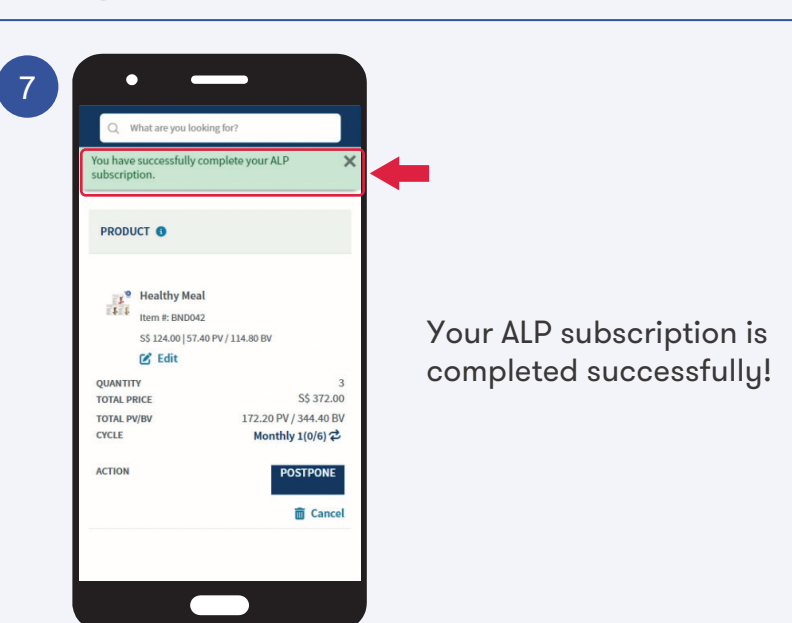

**Amway** 

# **How to View/Edit ALP Subscription**

Select **My ALP**.

## Amway

## How to view/ edit ALP subscription

#### **MOBILE**

**ACTIVE** 

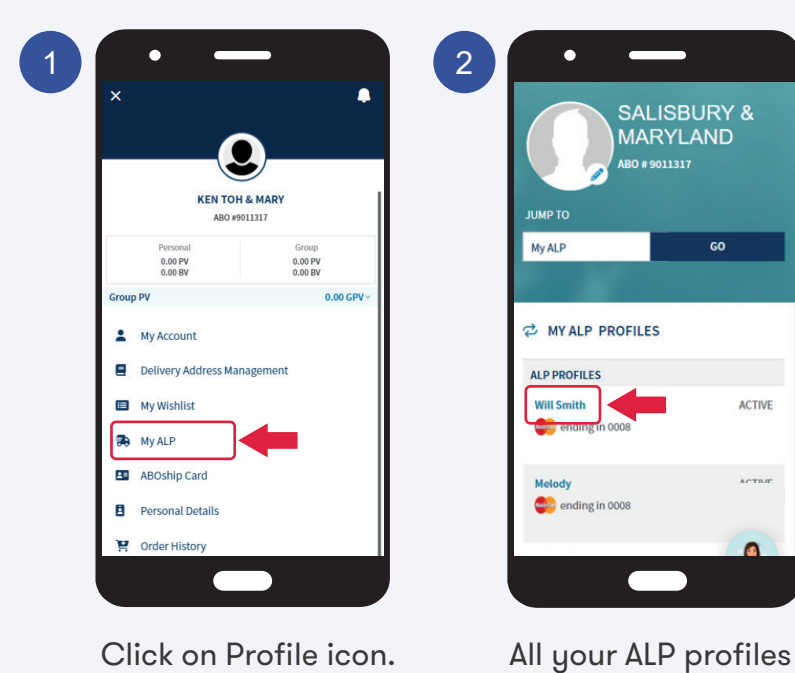

are listed here. Click on the profile that you wish to view/ edit.

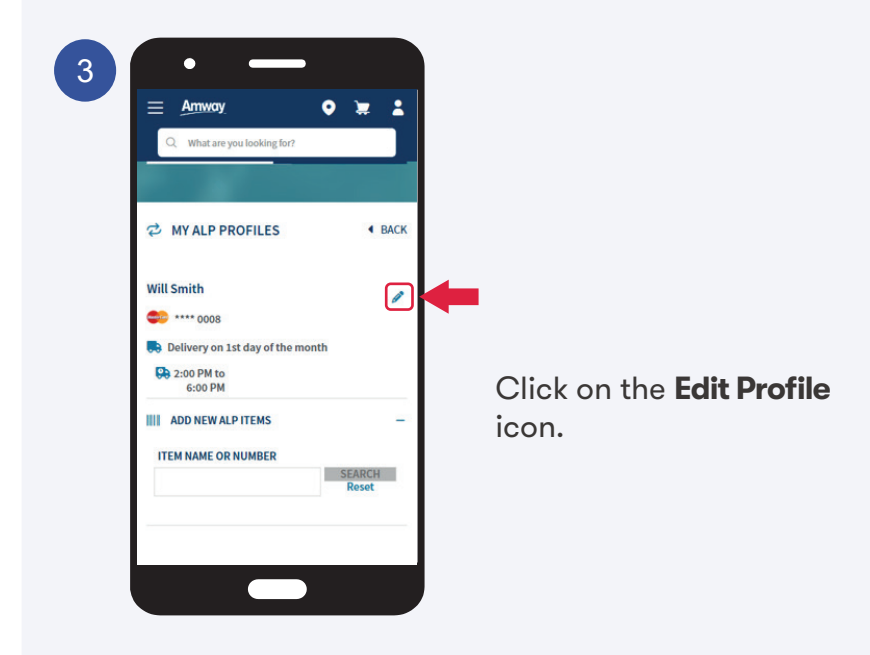

### Amwav

MO**BILE** 

## How to view/ edit ALP subscription

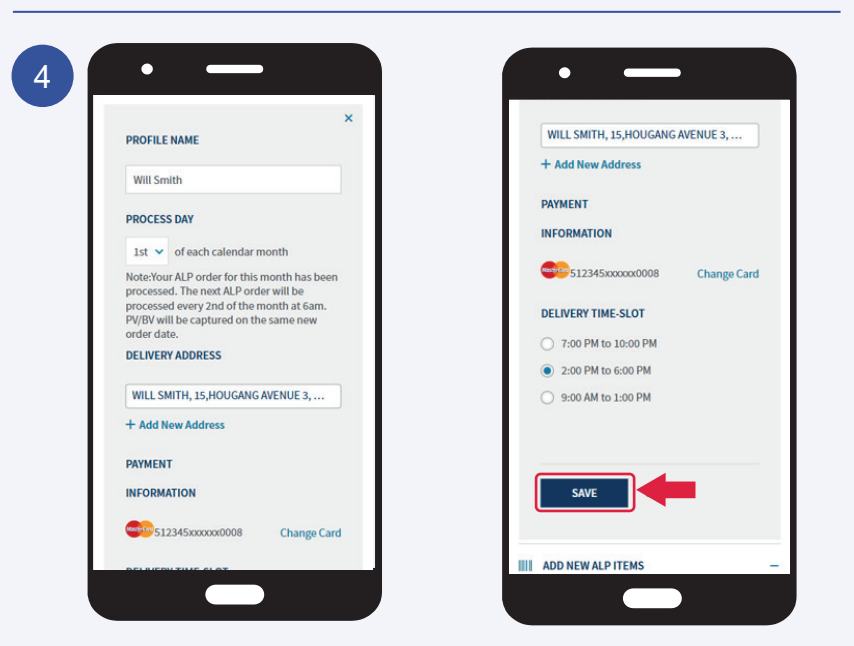

You may edit the Profile Name, Process Day, Delivery Address, Payment Information & Delivery Time-Slot accordingly. Click the **Save** button to update.

\* The changes will be updated in your next processed order.

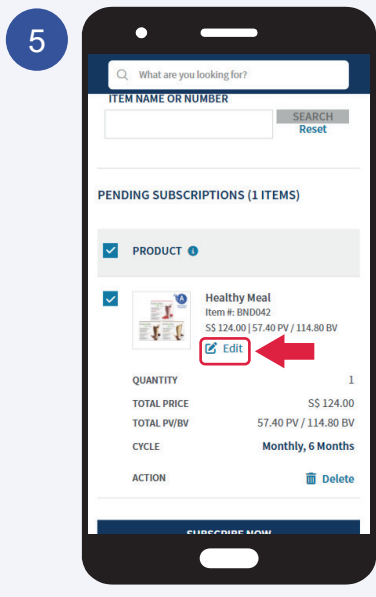

Click the **Edit** button to edit the product quantity, variant and auto renewal.

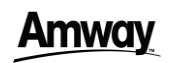

**MOBILE** 

### How to view/ edit ALP subscription

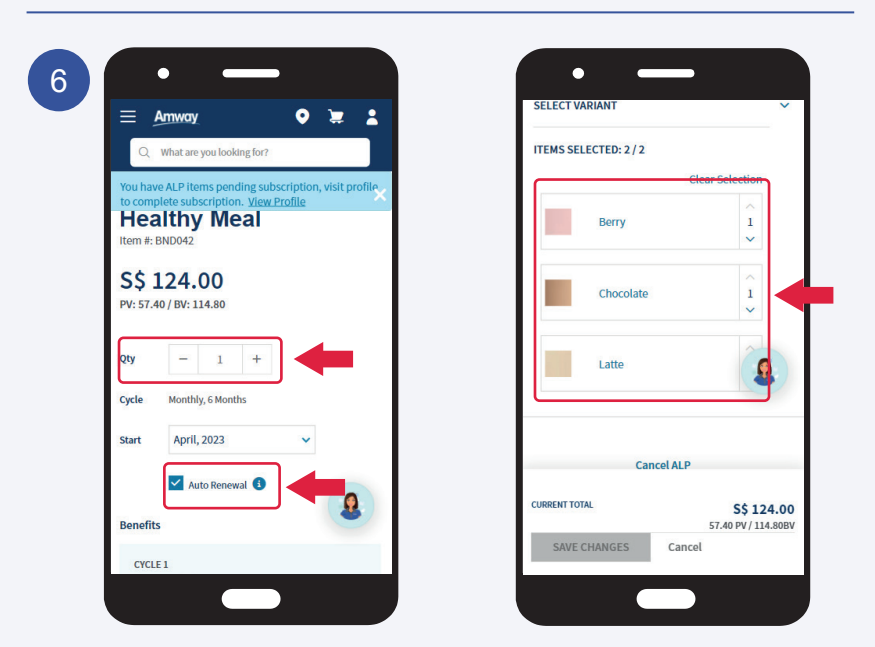

#### You can choose to reduce the product quantity, change auto renewal status and the product variant.

\* To increase the product quantity please refer to page 18 to create new subscription.

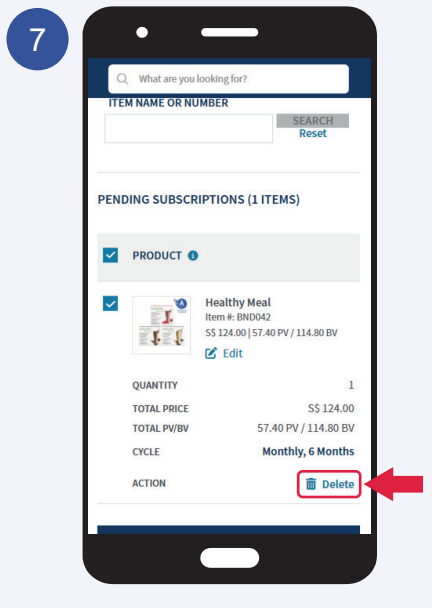

Click on the **Cancel** button if you wish to cancel the selected ALP subscription.